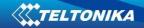

## All Traffic via IPSec configuration on RUT2XX and RUT95X

| Topology of the system       | 2 |
|------------------------------|---|
| Configuring RUT IPsec server | 3 |
| Configuring RUT IPsec client | 4 |

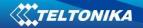

## Topology of the system

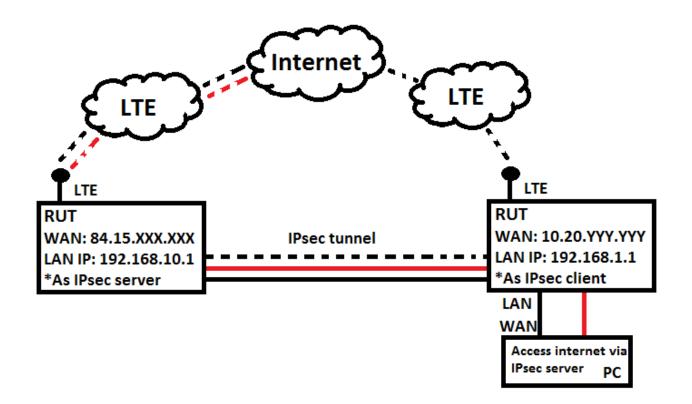

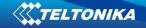

## **Configuring RUT IPsec server**

Connect to the routers WebUI and create IPsec interface (Services -> VPN -> IPsec) following configuration fields must be configured:

| IPsec                           |                |
|---------------------------------|----------------|
| IPsec Configuration             |                |
| Enable                          |                |
| IKE version                     | IKEv1 -        |
| Mode                            | Main 💌         |
| Туре                            | Tunnel 💌       |
| My identifier type              | FQDN -         |
| 1 My identifier                 | 192.168.10.1   |
| 2 Local IP address/Subnet mask  | 0.0.0/0        |
| Left firewall                   | V              |
| Force encapsulation             |                |
| Dead Peer Detection             |                |
| 3 Pre shared key                | Testing        |
| Remote VPN endpoint             |                |
| 4 Remote IP address/Subnet mask | 192.168.1.0/24 |
| 5 Right firewall                |                |
| 6 Enable keepalive              |                |
| 7 Host                          | 192.168.1.1    |
| 8 Ping period (sec)             | 5              |
| 9 Allow WebUI access            |                |

| Nr. | Explanation                                                                       |  |  |  |
|-----|-----------------------------------------------------------------------------------|--|--|--|
| 1.  | Your routers LAN IP address on our case it is 192.168.10.1                        |  |  |  |
| 2.  | Your routers LAN IP with the mask, but in for this scenario please use 0.0.0.0/0  |  |  |  |
| 3.  | Any pre shared key it is used for IPsec authentication                            |  |  |  |
| 4.  | Clients or other devices with which IPsec tunnel will be made LAN IP address      |  |  |  |
| 5.  | Uncheck "Right firewall"                                                          |  |  |  |
| 6.  | Enable keepalive                                                                  |  |  |  |
| 7.  | Enter clients or other device LAN IP address with which IPsec tunnel will be made |  |  |  |
| 8.  | Select any time in seconds                                                        |  |  |  |
| 9.  | Enable "Allow WebUI access"                                                       |  |  |  |

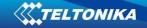

## **Configuring RUT IPsec client**

Connect to other routers WebUI and create IPsec interface (Services -> VPN -> IPsec) following configuration fields must be configured:

| IPsec                           |                |
|---------------------------------|----------------|
| IPsec Configuration             |                |
| Enable                          |                |
| IKE version                     | IKEv1 -        |
| Mode                            | Main           |
| Туре                            | Tunnel         |
| My identifier type              | FQDN -         |
| <b>1</b> My identifier          | 192.168.1.1    |
| 2 Local IP address/Subnet mask  | 192.168.1.0/24 |
| 3 Left firewall                 |                |
| Force encapsulation             |                |
| Dead Peer Detection             |                |
| 4 Pre shared key                | Testing        |
| 5 Remote VPN endpoint           | 84.15.XXX.XXX  |
| 6 Remote IP address/Subnet mask | 0.0.0.0/0      |
| 7 Right firewall                |                |
| 8 Enable keepalive              |                |
| 9 Host                          | 192.168.10.1   |
| <b>10</b> Ping period (sec)     | 5              |
| 11 Allow WebUI access           |                |

| Nr. | Explanation                                                                              |
|-----|------------------------------------------------------------------------------------------|
| 1.  | Your routers LAN IP address on our case it is 192.168.1.1                                |
| 2.  | Your routers LAN IP with the mask                                                        |
| 3.  | Uncheck "Left firewall"                                                                  |
| 4.  | Any pre shared key it is used for IPsec authentication                                   |
| 5.  | Your IPsec servers Public IP address                                                     |
| 6.  | IPsec server LAN IP address, it would be 192.168.10.0/24 but in this scenario please use |
|     | 0.0.0/0                                                                                  |
| 7.  | Uncheck "Right firewall"                                                                 |
| 8.  | Enable keepalive                                                                         |
| 9.  | Enter IPsec server LAN IP address                                                        |

4

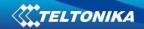

| 10. | Select any time in seconds   |
|-----|------------------------------|
| 11. | Enable "Allows WebUI access" |